# **SONY**

# *Memory Stick Duo ExpressCard™* **轉接卡**

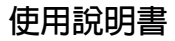

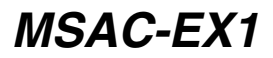

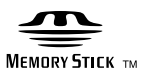

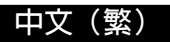

在操作本裝置前,請通讀本說明書,並保存以備將來參考。

**警告**

為減少發生火災或電擊的危險,請勿讓本機暴露於雨中或受潮。

#### 程式 ©2007 Sony Corporation

文件 ©2007 Sony Corporation

- The Memory Stick" NagicGate Memory Stick" Memory Stick Duo" NEMORY STICK DUO \ "MagicGate Memory Stick Duo" \ "Memory Stick PRO" 、MEMORY STICK PRO \ "Memory Stick PRO Duo" MEMORY STICK PRO DUO · "Memory Stick PRO-HG Duo" · MEMORY STICK PRO-HG DUO \ "Memory Stick Micro" \ MEMORY STICK MICRO \ "M2"  $\cdot$  M2  $\cdot$  "MagicGate"  $\cdot$  MAGICGATE  $\cdot$  "ATRAC"  $\cdot$ "SonicStage"、 Concorage 皆爲 Sony Corporation 的註冊商標或商標。
- Microsoft、Windows 和 Windows Vista 是 Microsoft Corporation 在美國和/ 或其他國家的註冊商標或商標。
- Adobe 和 Adobe Reader 是 Adobe Systems, Inc. 在美國和/或其他國家的註冊 商標或商標。
- Macintosh 和 Mac OS 是 Apple Inc. 在美國和其他國家的註冊商標。
- Intel 和 Core 是 Intel Corporation 及其子公司在美國和/或其他國家的註冊商標 或商標。
- ExpressCard™ 的字樣和標誌是 PCMCIA 的商標, Sony 經許可使用此類商 標。其他商標與商品名均屬於其各自所有者。
- 所有其他商標與註冊商標是其相關所有者的商標。
- 此外,本手冊將不在每處都註明 TM 和 ®。

# **使用注意事項**

#### **使用本機時,留意下列要點。**

- •如果本裝置髒了,用軟布擦拭。忌使用可能會損壞本裝置的汽油、酒精、 塗料稀釋劑或其他溶劑。
- •如果不當操作,不保證資料的安全性。

目録

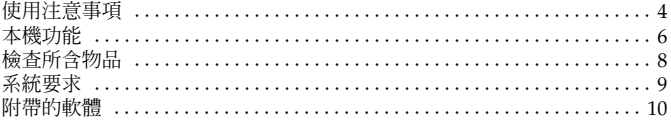

#### 使用 Windows

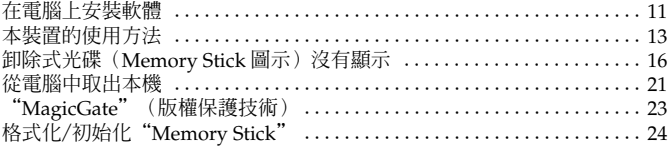

#### 使用 Mac OS

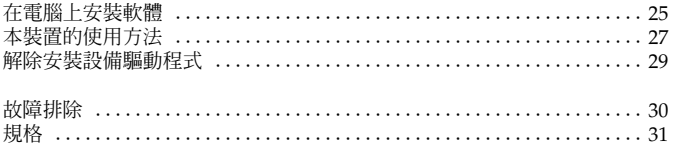

# **本機功能**

本機是 ExpressCard 轉接卡,僅與雙尺寸的"Memory Stick"相容,插入 電腦的 ExpressCard 插槽後即可使用本機。

本機與"Memory Stick PRO-HG Duo"的 8 位元平行介面相容,也採用 PCI Express 介面,允許最多可達 30 MB/s(240 Mbps)的資料傳輸(讀 取/寫入)。\* 您可以將大量的錄製資料從"Memory Stick"傳送至您的電腦,反之亦然。

\* 在符合 Sony 檔案複製時間的環境下完整格式化後,"Memory Stick PRO-HG Duo" (MS-EX4G)已達到此傳輸速度,並計算出傳輸時間。

• 下列為實際測量與條件。 <電腦環境> 型號:VGN-AR92US(VAIO 由 Sony 製造) CPU:Intel Core 2 Duo T7600 2.33GHz 晶片組:Intel 945PM Express 晶片組 主記憶體:2 GB 硬碟機:80 GB × 2 (RAID 0) 作業系統:Windows Vista Ultimate <傳輸資料> 約 922 MB 大小的視訊檔案

此外,資料傳輸速度可能因傳輸檔案的大小、使用媒體、作業系統或 CPU 的速度,以及其他使用條件而有所不同;因此,不保證在任何情況下,傳輸 速度皆為 30 MB/s(240 Mbps)。

#### P**註**

取決於本機組合與您使用的"Memory Stick"或電腦環境,實際傳輸速度 (讀取/寫入)可能不同。

### **可在本機上使用的"Memory Stick"類型(不附帶)**

- "Memory Stick Duo"(不含 MagicGate)
- "Memory Stick Duo"(含 MagicGate)
- "MagicGate Memory Stick Duo"
- "Memory Stick PRO Duo"
- "Memory Stick PRO-HG Duo"
- "Memory Stick Micro"("M2")\*
- \* 使用指定的轉接卡,(MSAC-MMD/不附帶),在本機上使用"Memory Stick Micro"。

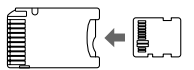

•本機無法使用標準尺寸的"Memory Stick"。

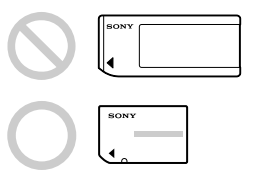

• Sony 不保證本機能操作各種"Memory Stick"。高達 8 GB(MSX-M8GS)的"Memory Stick"性能已確認(截至 2007 年 7 月)。請檢查下 列網路,確認哪些"Memory Stick"獲得支援。在網站上可找到 "Memory Stick"更新/發行的消息: http://www.sony.net/memorystick/supporte/

# **檢查所含物品**

"Memory Stick"不附帶。

#### **• Memory Stick Duo ExpressCard 轉接卡(本裝置)(1)**

#### **• CD-ROM (1)**

- CD-ROM 包含下列軟體程式:
- 設備驅動程式
- "Memory Stick Formatter"(Windows)
- 使用說明書(PDF 檔案)
- **• 設定指南 (1)**

# **系統要求**

### **建議的 Windows 環境**

•作業系統 Windows XP: Microsoft Windows XP Home Edition Service Pack2 或更新的版本 Microsoft Windows XP Professional Service Pack2 或更新的版本

Windows Vista: Microsoft Windows Vista Home Basic Microsoft Windows Vista Home Premium Microsoft Windows Vista Business Microsoft Windows Vista Enterprise Microsoft Windows Vista Ultimate – 電腦出廠時,必須安裝上述作業系統。 – 若使用升級的作業系統,即使在上述環境中,仍不保證能操作。 • ExpressCard 插槽(標準設備)

• CD-ROM 驅動器

### **建議的 Macintosh 環境**

•作業系統:Mac OS X v10.4 (10.4.9 或更新版本) – 電腦出廠時,必須安裝上述作業系統。 – 若使用升級的作業系統,即使在上述環境中,仍不保證能操作。

- ExpressCard 插槽(標準設備)
- CD-ROM 驅動器

#### **口註**

本裝置不保證能在符合上述建議環境的所有電腦上操作。

# **附帶的軟體**

CD-ROM(附帶)包含下列軟體程式;

#### **設備驅動程式**

在電腦上使用本機時,必須安裝設備驅動程式。

關於如何安裝設備驅動程式,請參閱第 11 頁(Windows)或第 25 頁(Mac  $OS$ )。

### **"Memory Stick Formatter"(Windows)**

這是對"Memory Stick"進行格式化(初始化)的軟體程式。格式化會刪除 所有錄製在"Memory Stick"上的資料。

在相容的產品上使用"Memory Stick"時,為了維持其相容性,在本機上格 式化"Memory Stick"時,請始終使用此軟體。詳情,請參閱第 24 頁。

#### P**註**

格式化已寫入資料的"Memory Stick"時,現有資料會被刪除。避免不小心 刪除重要資料。

## **在電腦上安裝軟體**

#### P**註**

- 將本裝置插入電腦前,必須在電腦中安裝 CD-ROM(附帶)中的設備驅動 程式。 當本裝置插入電腦時,不要進行該安裝。 安裝完成後,重新啓動電腦,然後將本裝置插入電腦。 • 在安裝設備驅動程式的同時,"Memory Stick Formatter"也安裝到電腦
- 上。

在下例中,使用 Windows Vista 界面進行說明。 取決於電腦的作業系統類型和設定,畫面可能不同。 使用以下步驟安裝設備驅動程式。 有些安裝步驟可能自動進行。

#### **1 打開電腦。**

此時,不要將本裝置插入電腦。 關閉所有正在運行的應用程式。 要安裝設備驅動程式,必須以系統管理員權限登錄。關於如何以系統管 理員權限登入,請參閱電腦的使用手冊。

#### **2 <sup>將</sup> CD-ROM(附帶)插入電腦的 CD-ROM 驅動器。** "自動播放"出現在螢幕上。

- **3 按一下[執行 Setup.exe]。** 安裝程式啟動。
- **4 在功能表上按一下[驅動程式]按鈕。**
- **5 仔細閱讀軟體授權合約,然後按一下[同意]按鈕。** 開始安裝設備驅動程式。

**6 按照螢幕上的提示按一下[下一步]按鈕。** 出現"可以安裝該程式了"。

### **7 按一下[安裝]按鈕。**

**8 按一下[完成]按鈕。** 設備驅動程式安裝完成,接著,開始安裝"Memory Stick Formatter"。

**9 在"選擇安裝語言"螢幕上選擇語言,然後按一下[下一步]按鈕。**

**10按螢幕上的指示進行操作,然後按一下[下一步]按鈕。**

**11按一下[完成]按鈕。**

"Memory Stick Formatter"安裝完成。要使用"Memory Stick Formatter",選擇[開始] – [所有程式] – [Memory Stick Utility] – [Memory Stick Formatter]。

**12重新啟動電腦。**

# **本裝置的使用方法**

在下列情況下,將使用 Windows Vista 界面進行說明。取決於電腦的作業 系統類型和設定,畫面可能不同。

**1 將"Memory Stick"插入本裝置的 Memory Stick 插槽。**

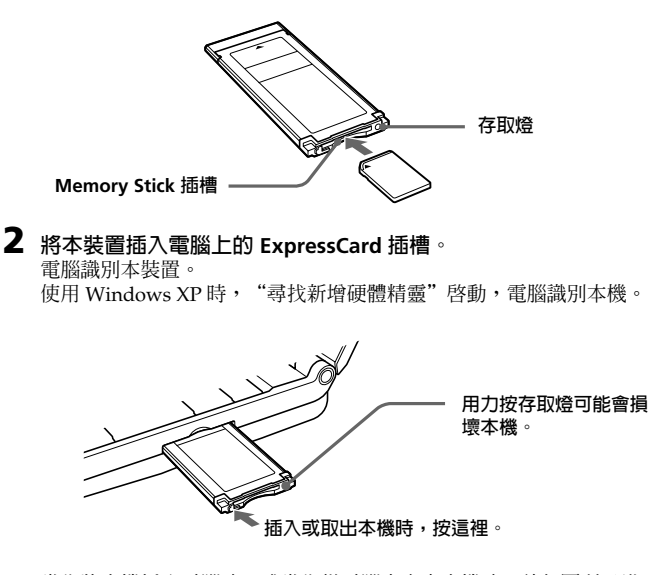

當您將本機插入電腦時,或當您從電腦中取出本機時,請如圖所示進 行。

取決於您的電腦,取出本機的方法不同。

P**註**

將本裝置完全插入電腦。請確保插入方向正確,以免損壞本裝置。

### **3 確認電腦能識別本裝置。**

- 1 按一下[開始],選擇[電腦]。
- 2 確認出現新識別的"Memory Stick (H:)"圖示。

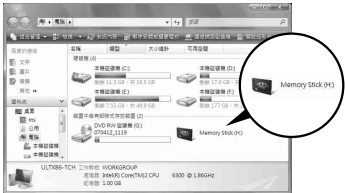

出現此"Memory Stick (H:)"圖示代表 本裝置已插入電腦。取 決於您的電腦,磁碟機 名稱((H:)等)可能不 同。

當"Memory Stick (H:)"圖示出現時,代表插入完成。在"Memory Stick (H:)"圖示出現之前,您可能要等一會兒。

#### **4 拖放您要傳送的資料。**

將您要傳送的資料從電腦拖放到"Memory Stick"(本裝置),或是從 "Memory Stick"(本裝置)拖放到電腦。

#### P**註**

當存取燈閃爍時,表示正在存取資料。當存取燈閃爍時,切勿取出 "Memory Stick"、關閉電腦,或是從電腦中取出本裝置。否則,可能 會損壞"Memory Stick"上的資料。

# **卸除式光碟(Memory Stick 圖示)沒有顯示**

設備驅動程式未正確安裝。將本機插入您的電腦,然後執行下列步驟。

### **使用 Windows XP 時**

以管理員的身份登錄,或者使用管理員權限的使用者 ID。關於使用管理員 權限登錄的詳情,請參閱您電腦的手冊。

- **1 顯示"系統內容"畫面。**
	- 1 按一下[開始]。
	- 2 按一下[控制台]。
	- 3 按兩下[效能及維護]。
	- 4 按一下"系統"圖示。

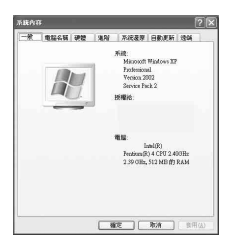

# **2 檢查設備驅動程式是否已正確安裝。**

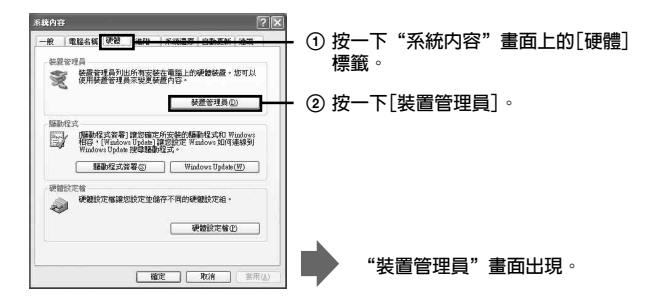

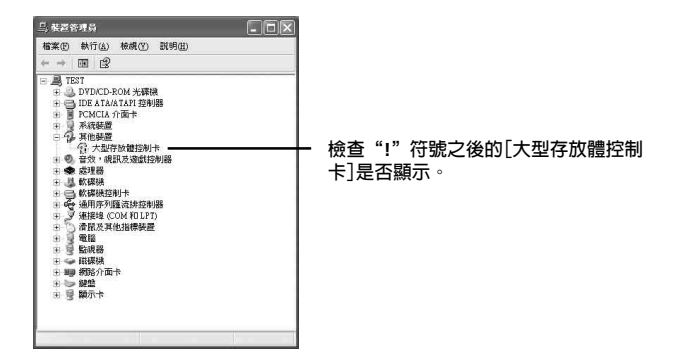

#### 3 如果未正確安裝設備驅動程式,刪除設備驅動程式的註冊。 如果您使用步驟 2 描述的程序並確認已顯示 [!大型存放體控制卡],則表 示設備驅動程式未正確安裝。

請使用以下步驟刪除設備驅動程式。 **請不要刪除[**!**大型存放體控制卡]以外的設備。**

- 1 用滑鼠右鍵按一下[!大型存放體控制卡]。
- 2 按一下[解除安裝]。"確認裝置移除"畫面出現。
- 3 按一下[確定]按鈕。此設備即被刪除。
- 4 從電腦中斷本機後,重新啟動電腦。

執行第11頁上的步驟1,重新安裝設備驅動程式。

#### P**註**

如果刪除[!大型存放體控制卡]以外的設備,您的電腦可能無法正常操作。

### **使用 Windows Vista 時**

以管理員的身份登錄,或者使用管理員權限的使用者 ID。關於使用管理員 權限登錄的詳情,請參閱您電腦的手冊。

### **1 顯示"裝置管理員"畫面。**

- 1 按一下[開始]。
- 2 按一下[控制台]。
- 3 按一下"系統及維護"的[裝置管理員]。
	- "使用者帳戶控制"出現。
- 4 按一下[繼續]。

### **2 檢查設備驅動程式是否已正確安裝。**

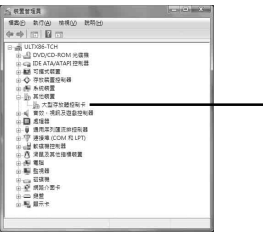

**檢查"!"符號之後的[大型存放體控制 卡]是否顯示。**

### **3 如果安裝錯誤的設備驅動程式,重新安裝設備驅動程式。**

如果您使用步驟 2 描述的程序並確認已顯示 [!大型存放體控制卡],則表 示設備驅動程式未正確安裝。

1 用滑鼠右鍵按一下[!大型存放體控制卡],然後按一下[內容]。 "大型存放體控制卡內容"畫面出現。

2 按一下[重新安裝驅動程式]。

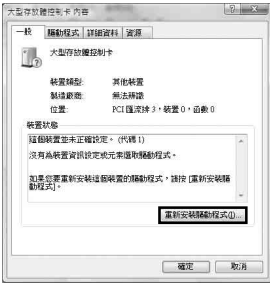

### **使用 Windows**

### **從電腦中取出本機**

從電腦中取出本機前,執行以下程序。

在下列情況下,顯示畫面的說明使用 Windows Vista 界面。取決於電腦的 作業系統類型和設定,畫面可能不同。

### **1 按一下螢幕右下角工具列中的"安全地移除硬體"圖示。**

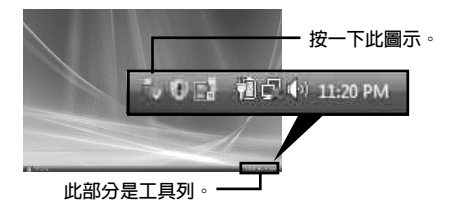

**2 按一下[安全地移除 Sony Memory Stick Duo ExpressCard Adaptor-磁碟機(G:)]。**

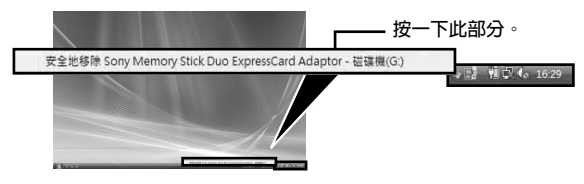

取決於使用的電腦,磁碟機名稱((G:)等)可能不同。

#### **3 顯示"現在可以放心地從電腦中移除這個裝置。",您可以從電腦 中取出本機。**

P**註**

取決於電腦的作業系統,指示可能不同。

#### P**註**

- •當您從本機中取出"Memory Stick"時,必須如上所述先從電腦中取出本 機。
- 存取燈閃爍時,請勿從本機中取出"Memory Stick"。可能會損壞 "Memory Stick"上的資料。
- 沒有執行上述操作就取出本機或本機上的"Memory Stick",可能會對 "Memory Stick"造成損壞。執行這些操作後,取出本機或"Memory Stick"。 對於未按照上述說明而造成的任何損壞,Sony 恕不負責。

Microsoft 產品的截屏經過了 Microsoft Corporation 同意。

# **"MagicGate"(版權保護技術)**

"MagicGate"是版權保護技術的名稱,該技術由 Sony 研發。利用與 "Memory Stick"相容的"MagicGate"組合,以及與"MagicGate"相容 的設備,例如本機,可以錄製與播放需要版權保護的音樂和其他資料。 在本機上使用"SonicStage CP",您可以將受版權保護的 ATRAC 格式音 樂資料傳輸到"Memory Stick"。

### **關於"SonicStage CP"**

"SonicStage CP"是聆聽音樂的綜合軟體。 您可以使用 "SonicStage CP", 聆聽音樂 CD 等音樂來源,您也可以將音 樂匯入電腦硬碟,以完整管理資料。

此外,使用本裝置將已匯入電腦硬碟的音樂資料傳送到"Memory Stick", 可以在電腦環境外聆聽音樂。

您可以從下列網站免費下載"SonicStage CP"。下載時,需要輸入本 裝置背面上標示的序號。

http://www.sony.net/memorystick/supporte/

# **格式化/初始化"Memory Stick"**

格式化會刪除所有錄製在"Memory Stick"上的資料。使用"Memory Stick Formatter"軟體(附帶)格式化"Memory Stick"。 關於如何使用"Memory Stick Formatter"的詳情,請參閱"Memory Stick Formatter"附帶的說明。 您可以在下列網路中下載"Memory Stick Formatter"。 http://www.sony.net/memorystick/supporte/

#### **口註**

如果您格式化包含資料的"Memory Stick",錄製的資料會被刪除。避免不 小心刪除重要資料。

- **1 將"Memory Stick"插入本機。**
- **2 將本機插入電腦。**
- **3 啟動"Memory Stick Formatter"。**
- **4 確認選擇已安裝"Memory Stick"的驅動程式後,按一下[開始格 式化]。**

#### P**註**

格式化 "Memory Stick" 時,切勿從電腦中取出本機。可能會損壞 "Memory Stick"中的資料。

## **在電腦上安裝軟體**

#### P**註**

將本裝置插入電腦前,必須在電腦中安裝 CD-ROM(附帶)中的設備驅動程 式。 當本裝置插入電腦時,不要進行該安裝。 安裝完成後,重新啟動電腦,然後將本裝置插入電腦。

使用以下步驟安裝設備驅動程式。 有些安裝步驟可能自動進行。 有些訊息可能以本地語言顯示。

- **1 打開電腦。** 此時,不要將本裝置插入電腦。 關閉所有正在運行的應用程式。
- **2 <sup>將</sup> CD-ROM(附帶)插入電腦的 CD-ROM 驅動器。**
- **3 開啟"Mac OS"資料夾,然後按兩下[MSAC-EX1 Device Driver.dmg]檔案。** 出現"MSAC-EX1 Device Driver"。
- **4 按兩下[MSAC-EX1 Device Driver Installer]。**
- **5 按一下"Welcome to MSAC-EX1 Device Driver vxxx Installer" 畫面上的[Continue]按鈕。**
- **6 按一下"Select Destination"畫面上的[Continue]按鈕。**
- **7 按一下"Easy install to 'xxx'"畫面上的[Install]按鈕。**
- **8 在認證畫面上輸入您的"ID"和"password",然後按一下[OK] 按鈕。**

**9 按一下安裝確認畫面上的[Continue to install]按鈕。** 開始安裝設備驅動程式。

**10安裝完成後,按一下[Restart]按鈕。**

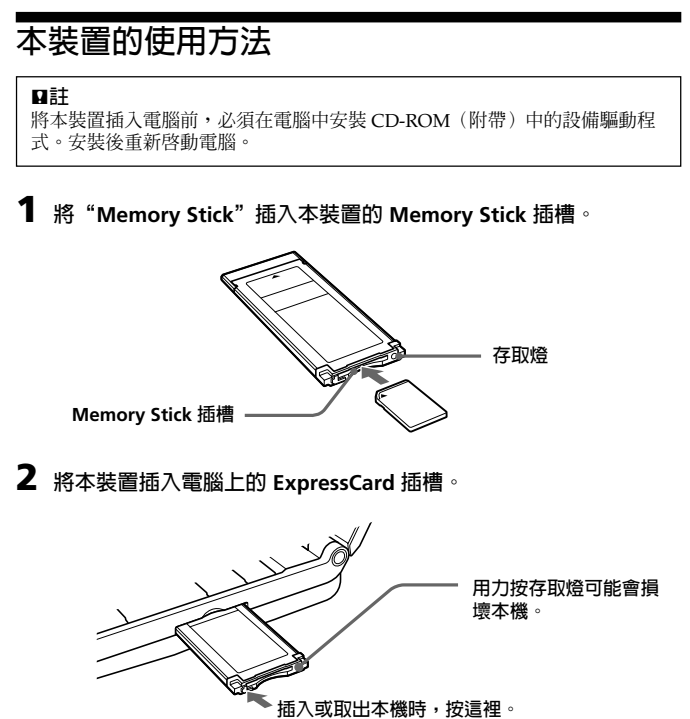

當您將本機插入電腦時,或當您從電腦中取出本機時,請如圖所示進 行。 取決於您的電腦,取出本機的方法不同。

P**註**

將本裝置完全插入電腦。請確保插入方向正確,以免損壞本裝置。

### **3 確認電腦能識別本裝置。**

確認桌面上出現新識別的"Memory Stick"圖示。

#### **4 拖放您要傳送的資料。**

將您要傳送的資料從電腦拖放到"Memory Stick"(本裝置),或是從 "Memory Stick"(本裝置)拖放到電腦。

### **5 取出本裝置。**

將"Memory Stick"圖示拖放到資源回收筒,然後將本裝置從電腦取 出。

#### P**註**

- 除非您將"Memory Stick"插入本裝置,否則本裝置的設備圖示不會出 現在桌面上。
- 當存取燈閃爍時,表示正在存取資料。當存取燈閃爍時,切勿取出 "Memory Stick"、關閉電腦,或是從電腦中取出本裝置。否則,可能 會損壞"Memory Stick"上的資料。

# **解除安裝設備驅動程式**

有些訊息可能以本地語言顯示。

- **1 <sup>將</sup> CD-ROM(附帶)插入電腦的 CD-ROM 驅動器。**
- **2 開啟"Mac OS"資料夾,然後按兩下[MSAC-EX1 Device Driver.dmg]檔案。**

出現"MSAC-EX1 Device Driver"畫面。

**3 按兩下[MSAC-EX1 Device Driver Uninstaller]。** 開始解除安裝設備驅動程式。

# **故障排除**

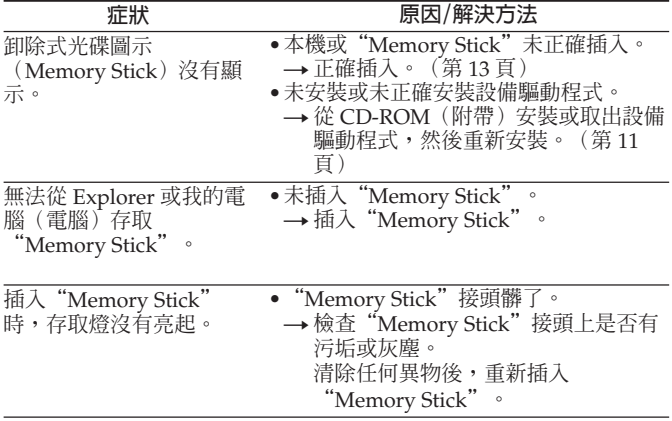

# **規格**

接口: ExpressCard/34

外形尺寸 約 34 mm × 5 mm × 75 mm(寬×高×深) 質量 約 22 g (不包括"Memory Stick")<br>操作環境 溫度 0 °C ~ 55 °C 操作環境 溫度 0 °C ∼ 55 °C 濕度 20 % ∼ 80 % (不允許結露)

設計和規格說明如有變更,恕不另行通知。

關於本產品,如果您有任何疑問 / 評論,請訪問我們的客戶支持網站 http://www.sony.net/memorystick/supporte/

http://www.sony.net/